**---------------------------------------------------------------------------------------------------- Club Instructions - necessary so that managers & coaches can access online team sheets.**

**When adding team information to the online platform, complete manager and coach name, email address and phone number in your team allocation view. This gives those people access to online team sheets.**

**----------------------------------------------------------------------------------------------------**

**In addition, add playing shirt numbers for all players before the first game.**

### **SCCSA Online Platform – Manager/Coach User Guide**

Step 1 – Logging In

The team manager or coach is responsible for signing players in to the game. This can be done up to 24 hours before the game commencement time, and altered as the coach or manager is advised of players not playing, and therefore need to be removed.

Go to https://fixtures.sccsa.org.au/login. This page can also be found by click the 'Account Login' button on the SCCSA Homepage.

Log in using the email address and password that you used to register a player, or your club has recorded on the team information as team coach or manager.

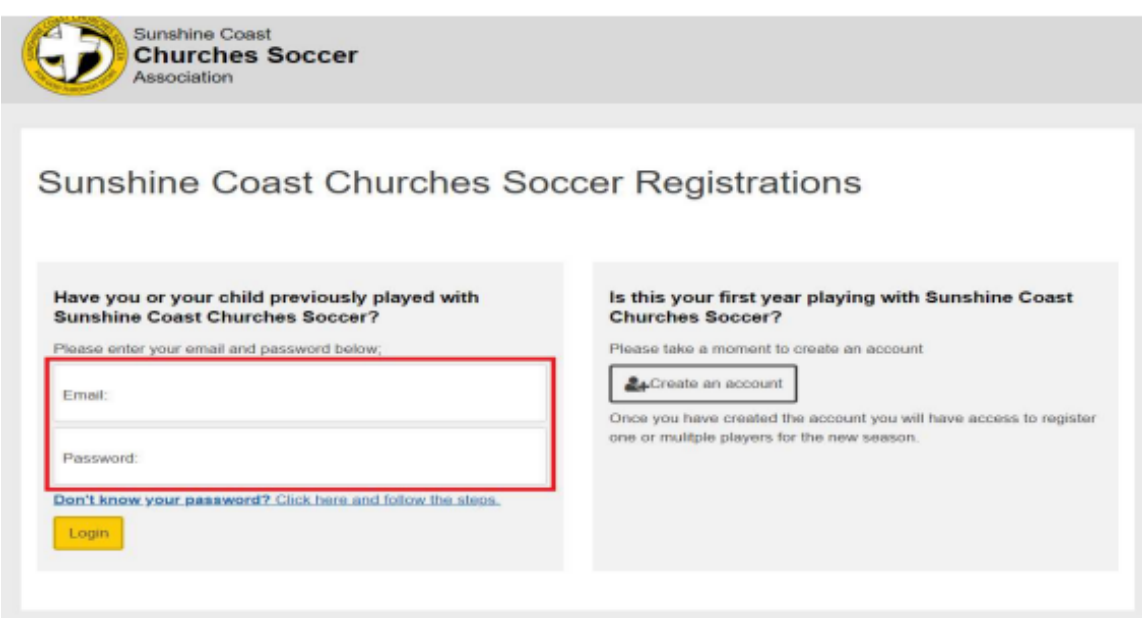

#### **Troubleshooting**:

• If you haven't registered a player under your email address you will need to create an account. • If your club had already recorded the email address in the team information online as coach or manager before you created an account, ask your club to re-input that email address after you have created the account.

Step 2 – View the Team Sheet

Use the arrow keys to go to the current game.

Click the 'View Team Sheet' button to open the team sheet.

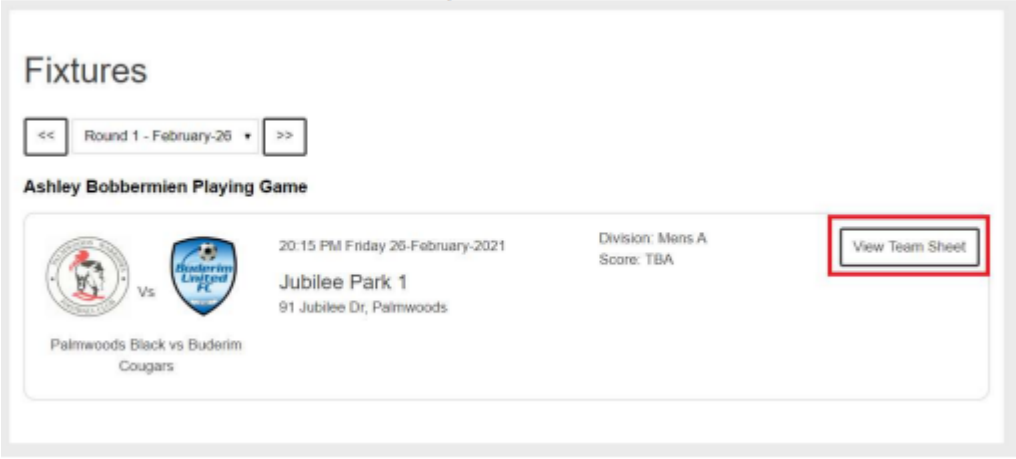

#### **Troubleshooting**:

If no fixtures are displayed your email address may be mis-spelt or missing from the manager or coach information in the online team details - ask your club to check this first, and if this does not solve the problem, call or email SCCSA Admin (admin@sccsa.org.au, 5493 6208).

• Quick fix (on game day): Get a player (or player parent) in the team to log in and complete the team sheet - all players in the team are able to do the team sheet.

• Proper fix: As above, contact the club to make sure your correct email address is listed as the coach or manager.

Step 3 – Sign In

You will be able to load players to a game 24 hours before the game commencement time, and it will close 3 hours after the game. If you have pre-loaded your team, and notice that you need to change a player number, you will need to remove the player from the game, then re-load them to get the option to change the number.

Otherwise, as players arrive click the 'Playing' button to turn it into a 'Yes', changing the player number if necessary. When you have completed the full team, click "Save and Return to Fixtures". For the first game, you may have to input each players shirt number - see below all the players have shirt numbers carried over from a previous game, so the manager did not have to do this. You will see a blank square when the playing shirt numbers have not been loaded yet.

o **Make sure you update player's shirt numbers whenever there is a change of number.**

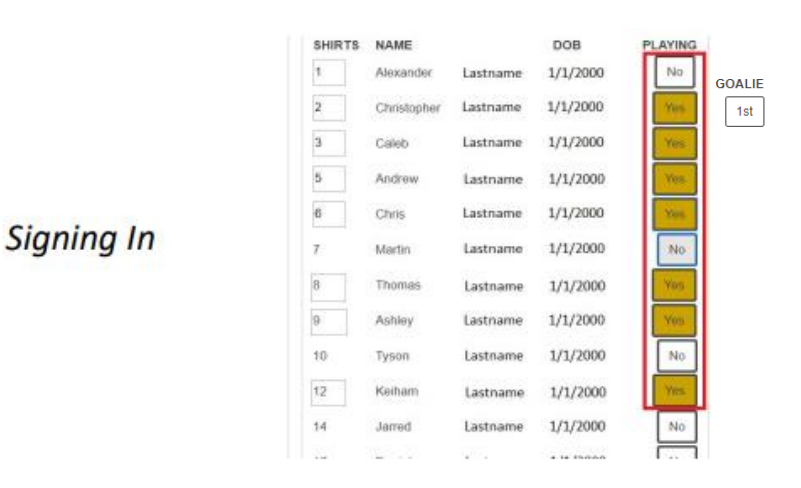

To indicate which player is the goalie, there is a box next to each player, click once for "1st", twice for "2nd" and three times for "both".

When you have completed the full team, click "Save and Return to Fixtures".

If a player arrives late, sign that player in before they enter the field. A player who arrives after half time is too late, and not allowed to play.

If you have a fill in player, click the 'Add Fill-In Player' button, search for the players name and click the 'Add' button. If the player can't be found, check again with the player/parent for correct spelling of the player name according to how they are registered - if you don't have a correct match, you will not locate the player. For example, "Lucy" may be registered as "Lucinda".

**Managers and coaches are responsible for ensuring any fill-in player is eligible to play in your team - check the By-Laws on the SCCSA webpage for player eligibility rules, or ask your club Executive for advice. Fines apply for using incorrect players.**

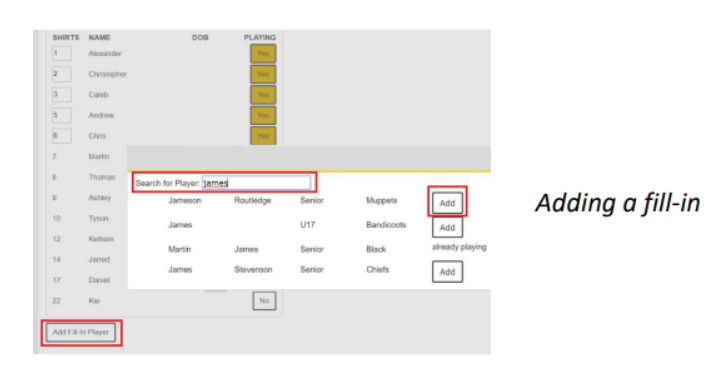

# **Key User Information**:

You will be able to load players to a game 24 hours before the game commencement time, and it will close 3 hours after the game. If no players have been loaded, the system will generate an automatic email reminder to the manager – this is timed at 2 hours after the commencement time for the game.

If the manager is away, all players (registration email address) have access this portal and can take over the sign-in responsibilities for that game. Make arrangements ahead of time for another parent to do the manager's job if you will be absent for a game, passing on these instructions to that person.

## **Manager Feedback button**

The Referee is responsible for uploading the score when the game has been completed. If you see a score that you do not agree with, use the "Send Game Feedback to SCCSA" button to advise this. (SCCSA will check with the Referee and the other team, and the score will be amended if all agree that it is incorrect.)

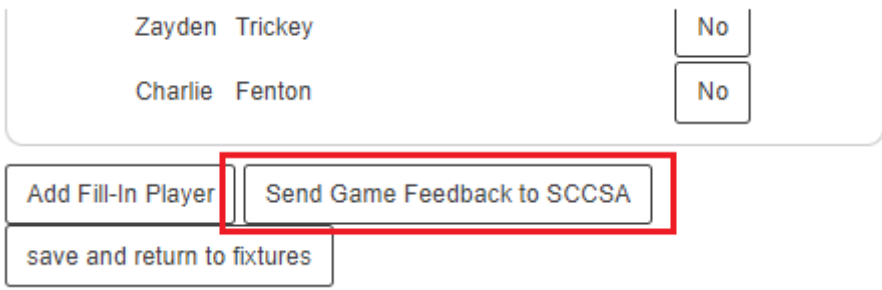